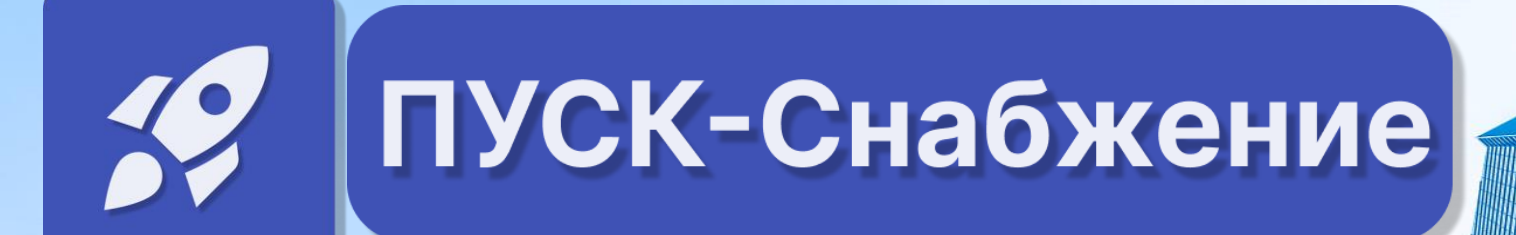

## **Руководство пользователя**

Управление снабжением

**ПУСК-Снабжение** - это инновационный программный продукт, нацеленный на автоматизацию и оптимизацию процесса снабжения организации, который адаптирован на разные виды экономической деятельности и типы пользователей**.**

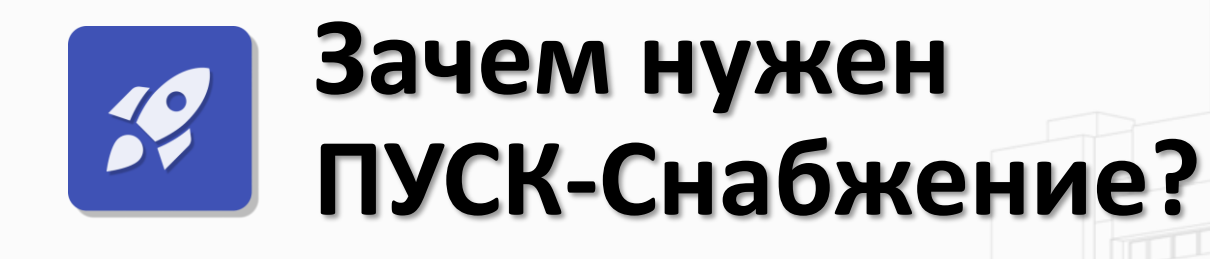

Формирование заявок на материалы

Генерация запросов в адрес поставщиков

Получение технико-коммерческих предложений

Агрегирование данных в конкурентные листы

Формирование счетов на оплату по материалам

Оприходование материалов от поставщиков

Понимание зон ответственности на любом этапе

Мониторинг и считывание любой документации

Контроль процесса в мобильном приложении

1

2

3

4

5

6

7

8

 $\mathbf Q$ 

## **Главный экран ПУСК-Снабжение?**

Главный экран ПУСК-Снабжение содержит основные разделы и подразделы системы.

- <span id="page-3-0"></span>1. Для начала работы, пройдите в раздел «**Материалы**» в подраздел [Заявки](#page-11-0)
- 2. Для создания коммерческого предложения пройдите в подраздел

[Коммерческие предложения](#page-11-0)

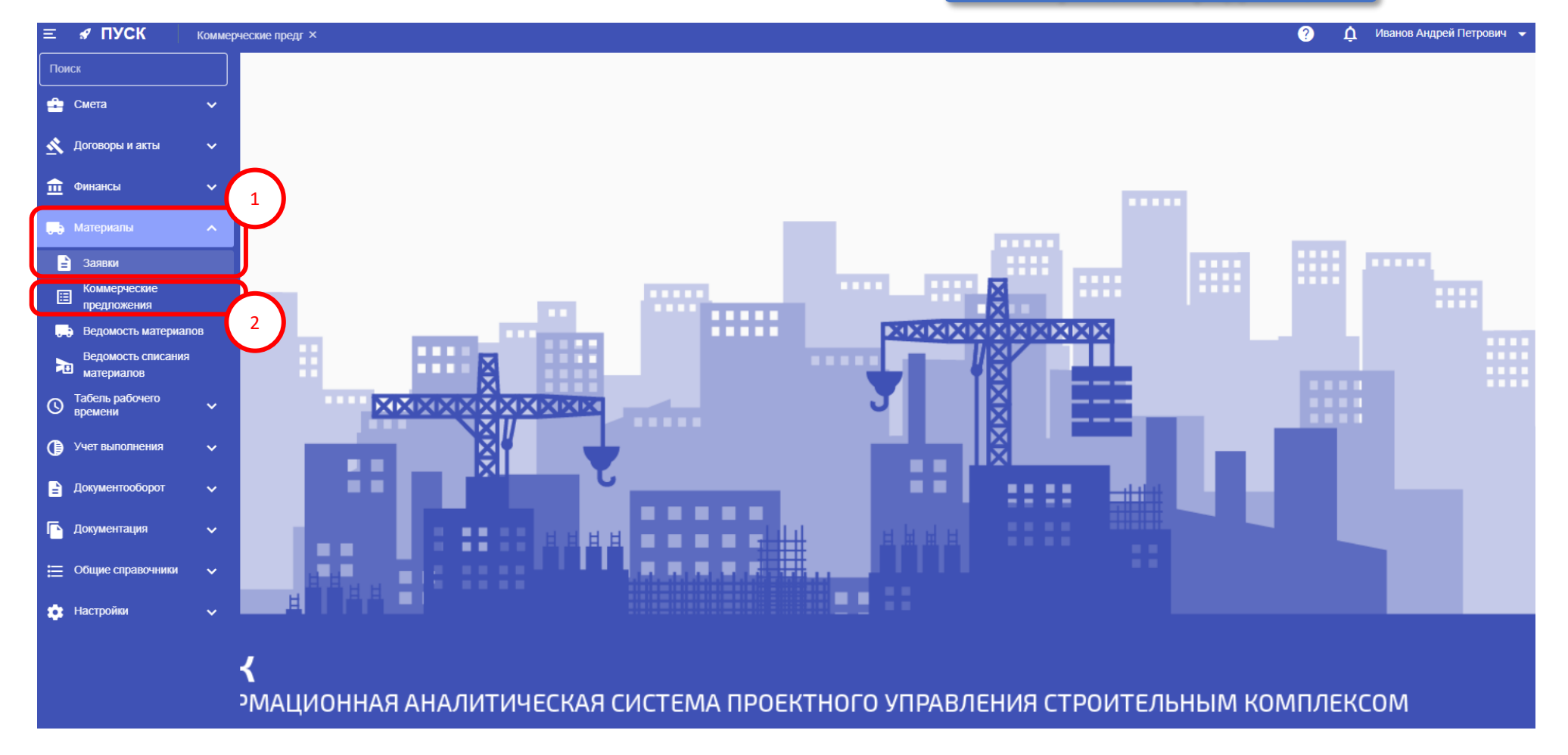

## **Схема процесса снабжения в системе**

<span id="page-4-0"></span>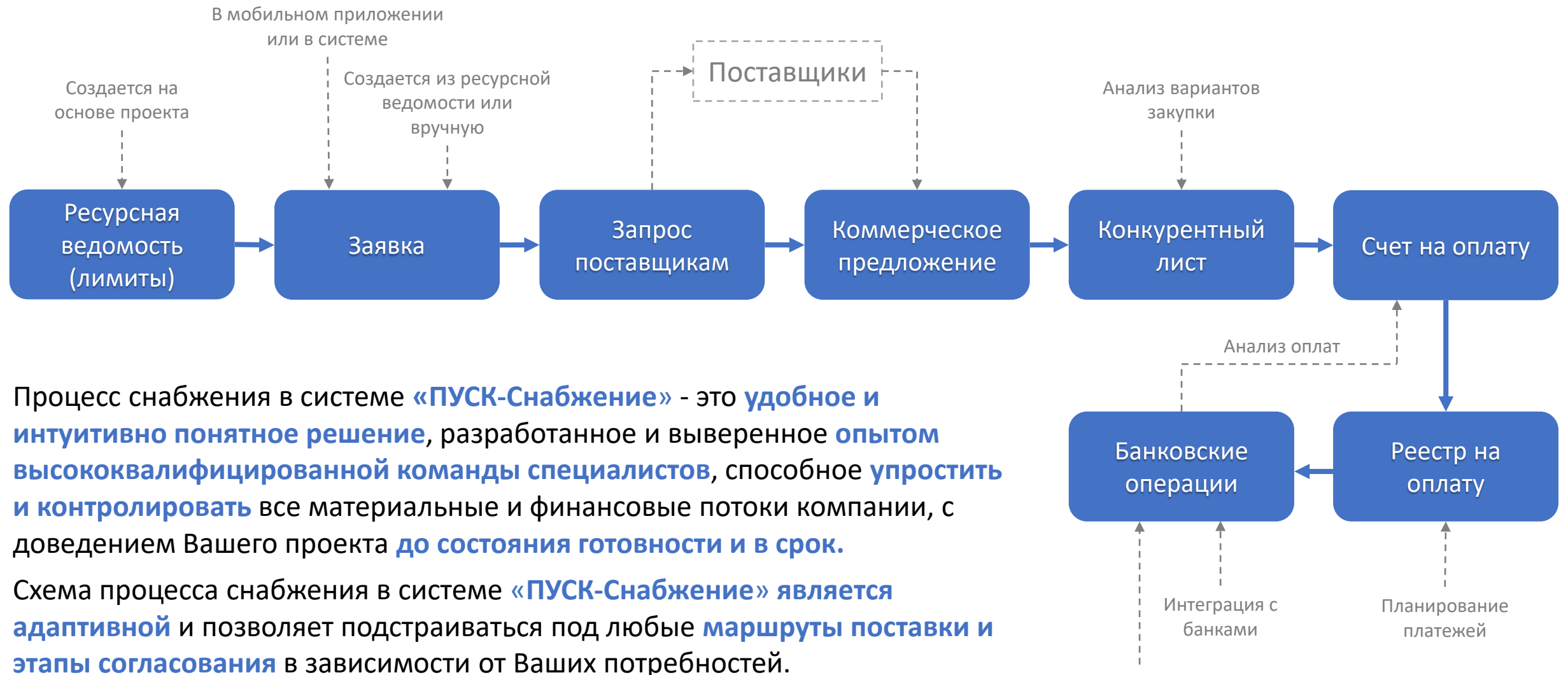

Загрузка банковской выписки

## Реестр ресурсных ведомостей [Вернуться к схеме](#page-4-0)

**Ресурсная ведомость** – это основополагающий документ в схеме снабжения для планирования объемов материалов проекта в разрезе выполняемых работ.

#### **Аналитика**

- <span id="page-5-0"></span>**1. Просматривайте** внесенные номенклатуры в рамках выполняемых работ и проектов;
- **2. Отслеживайте** не только плановое количество материала по проекту/виду работ, но и количество заказанной номенклатуры с указанием остатка от планового значения;
- **3. Фильтруйте** ведомости по проектам.

#### **Функции**

- **1. Изменяйте** статус интересующих Вас ведомостей в массовом режиме;
- **2. Для создания** новой ведомости, выберите проект и нажмите на  $\left(\text{+}\right)$

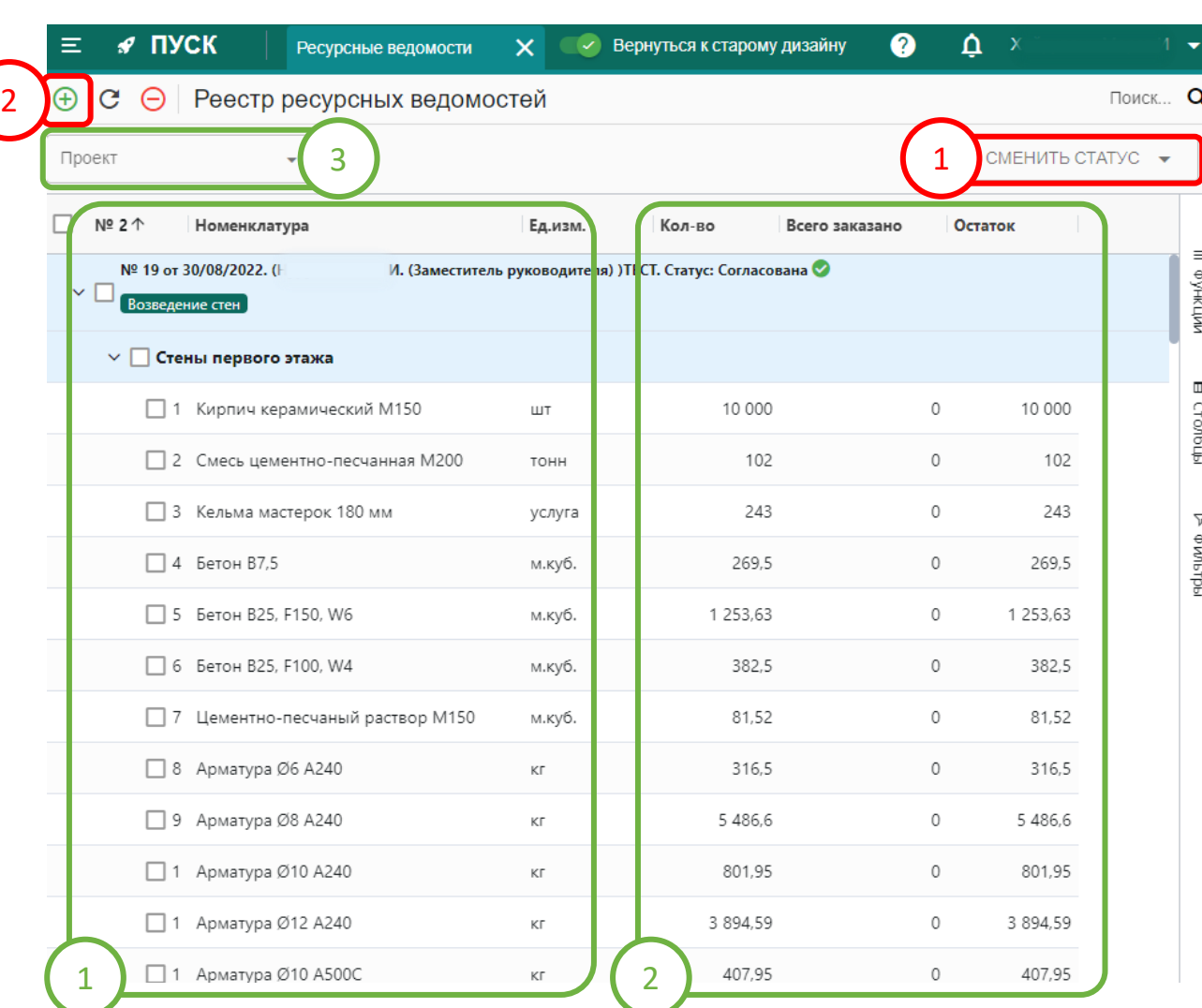

## **Создание ресурсной ведомости**

[Вернуться к схеме](#page-4-0)

- **1. Заполните** описание к ведомости. **«Номер», «Дата»** и **«Проект»** заполняются автоматически;
- **2. Добавьте** требуемые номенклатуры нажав на **+** с учетом отражения видов работ по проекту;
- **3. Прикрепите** необходимые документы любого формата: **Фото, Excel, Word, PDF** в окне **«ФАЙЛЫ».**
- После внесения всех необходимых данных, сохраните ресурсную ведомость нажав на **«Сохранить»** в правом нижнем углу экрана.

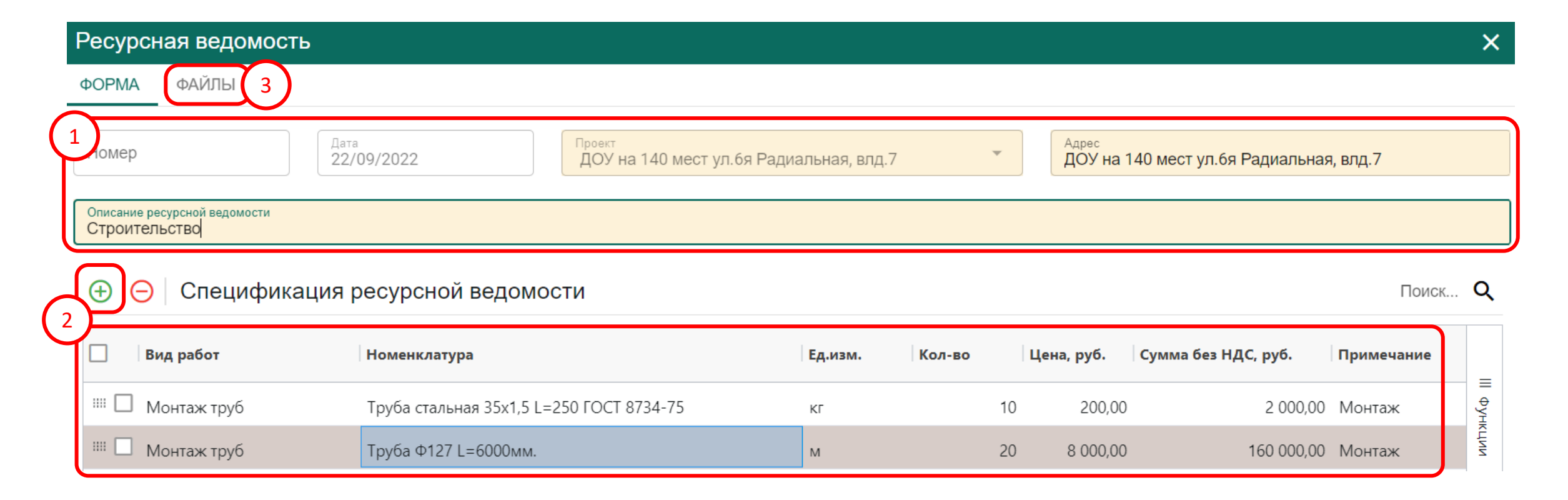

## **Реестр заявок**

Реестр заявок позволяет просматривать обобщённую информацию о созданных заявках с возможностью создавать новые либо редактировать имеющиеся.

#### **Аналитика**

- <span id="page-7-0"></span>**1. Просматривайте** состояние тех или иных материалов - показывает на каком этапе закупки и оплаты находится материал;
- **2. Отслеживайте** ответственного сотрудника снабжения, назначенного на закуп требуемого материала в заявке;
- **3. Фильтруйте** данные по проектам и статусам заявок.

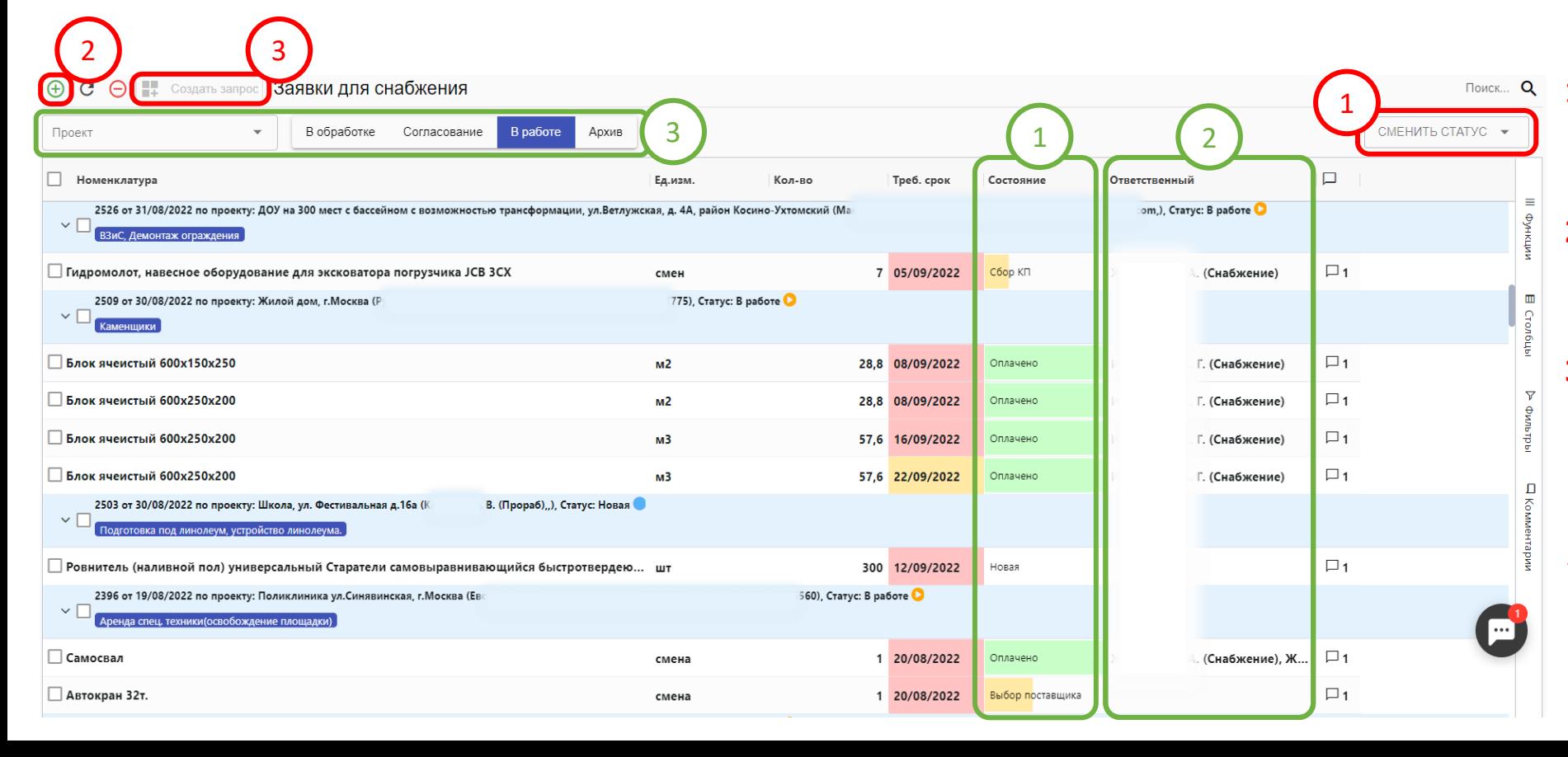

#### **Функции**

- **ПОИСК... Q 1. Измените статус** интересующих Вас заявок в массовом режиме;
	- **2. Создайте** новую заявку выбрав проект согласно фильтру по **п.1**  и нажав на  $\leftarrow$
	- **3. Сформируйте** запрос на основании уже имеющихся заявок нажав на [Создать](#page-9-0)  запрос

✓ **Для создания** запроса, проставьте галочки напротив каждой позиции либо выберите заявку полностью.

#### Заявки в системе создаются двумя способами:

- Вручную;
- На основании ресурсной ведомости.
- **1. Заполните** описание к заявке. **«Номер», «Дата»** и **«Проект»**  заполняются автоматически;
- **2. Добавьте** необходимый перечень номенклатур вручную нажав на **U** с учетом отражения требуемого срока либо создайте набор материалов с помощью ресурсной ведомости нажав на  $\equiv$ +
- **3. Прикрепите** необходимые документы любого формата: **Фото, Excel, Word, PDF** в окне **«ФАЙЛЫ».**

После внесения всех необходимых данных, нажмите на кнопку **«СОХРАНИТЬ»** либо **«НА СОГЛАСОВАНИЕ»** в нижнем правом углу экрана, направив напрямую руководителю. Далее вернитесь [к Реестру заявок](#page-7-0)

и нажмите «**Создать запрос**».

## **Создание заявки**

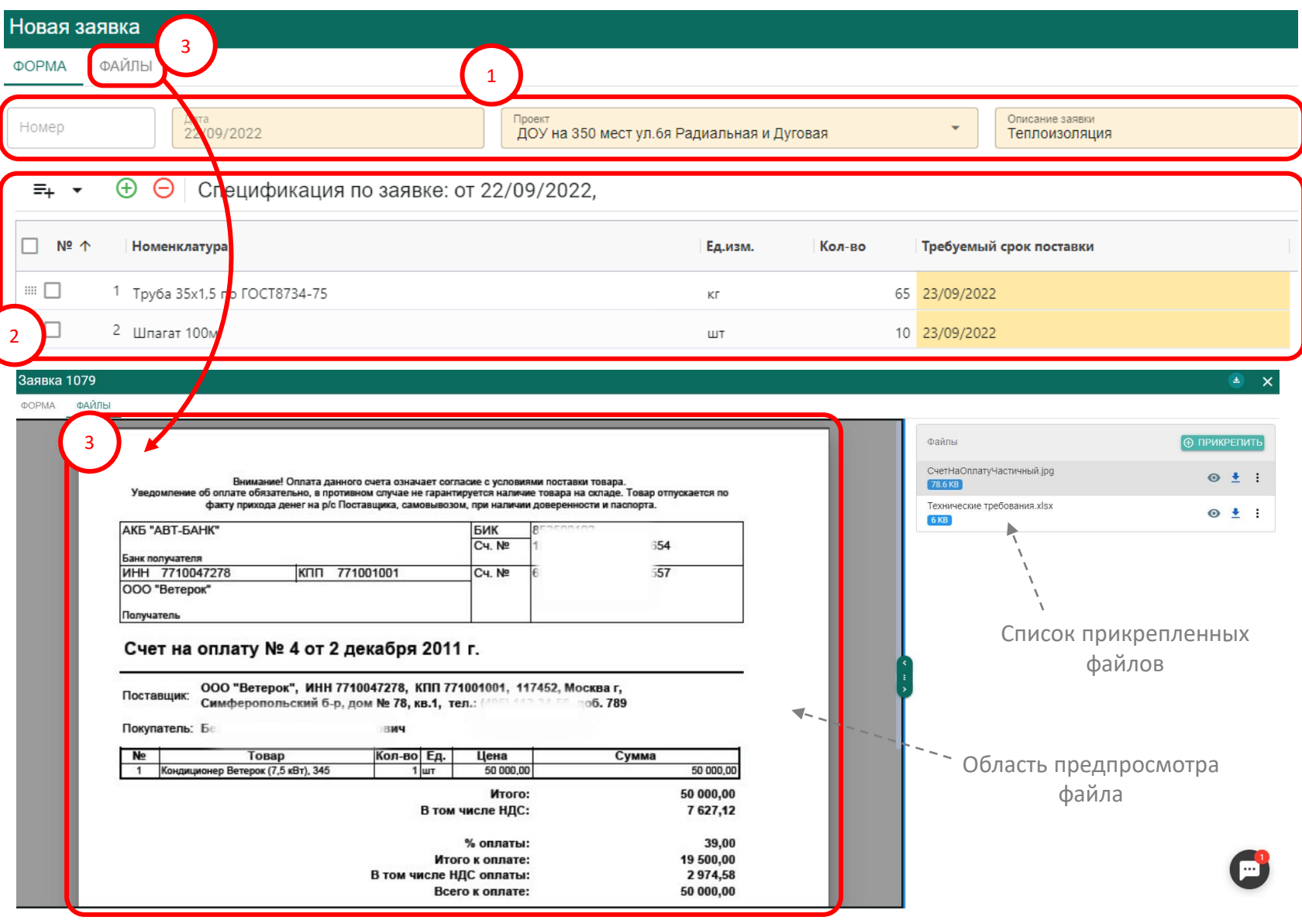

## **Создание запроса**

<span id="page-9-0"></span>Предназначение запроса заключается в объединении заявок для направления поставщикам в рамках массовых закупок материалов.

- **1. Заполните** описание к запросу и адрес поставки;
- **2. Укажите** исполнителей и согласовантов;
- **3. Проведите** проверку выбранных номенклатур.
- После внесения всех необходимых данных, нажмите на **«СОЗДАТЬ ЗАПРОС»** в правом нижнем углу экрана и перейдите в подраздел

[Коммерческие предложения](#page-3-0)

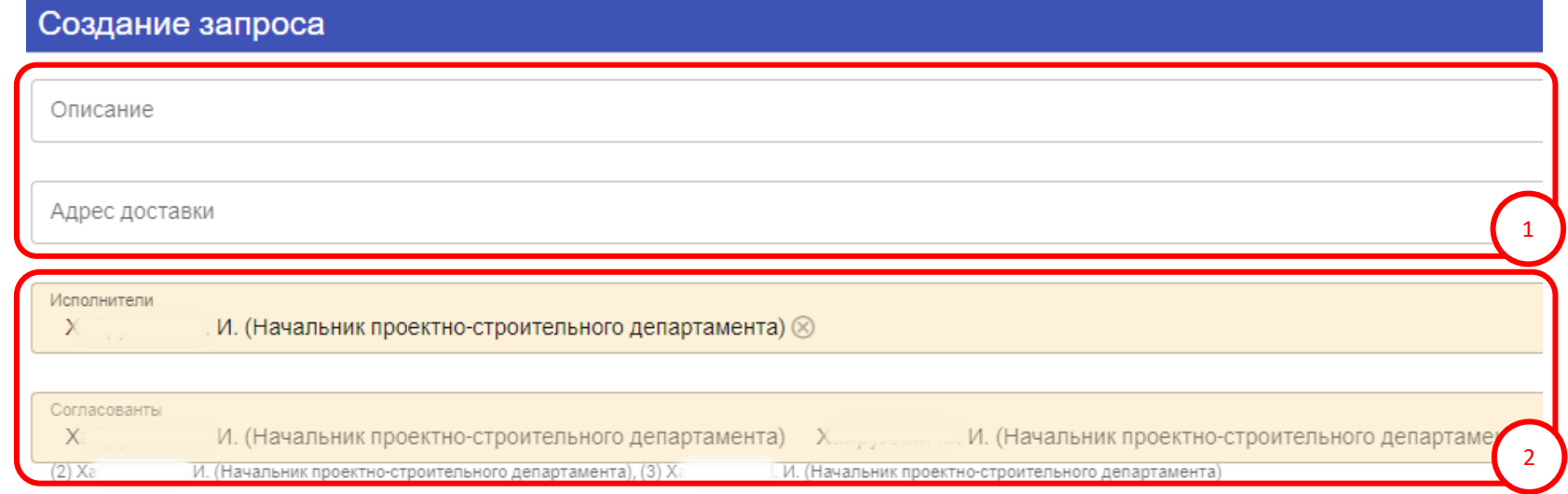

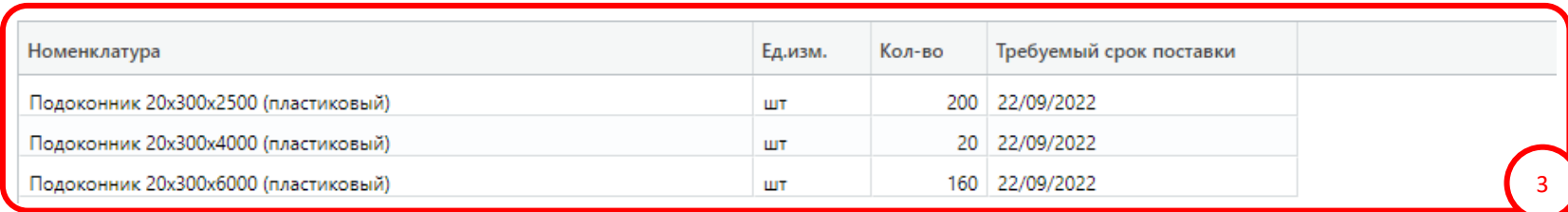

## **Примеры запросов**

#### <span id="page-10-0"></span>Форма Запроса материалов в адрес поставщика

#### Форма Запроса минимальных цен материалов в адрес поставщика

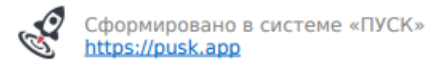

KOMV: OOO "CMC-M" ИНН 7720573329 КПП 772001001

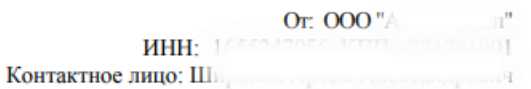

Электронная почта: @mail.ru

#### Запрос о предоставлении ценовой информации

Прошу предоставить информацию по ценам и условиям поставки на указанные ниже материалы и услуги, а также включить в счет стоимость доставки. В случае, если возможна отсрочка платежа, указать количество дней отсрочки и необходимый процент предоплаты

Объект: Школа, ул. Фестивальная д.16а

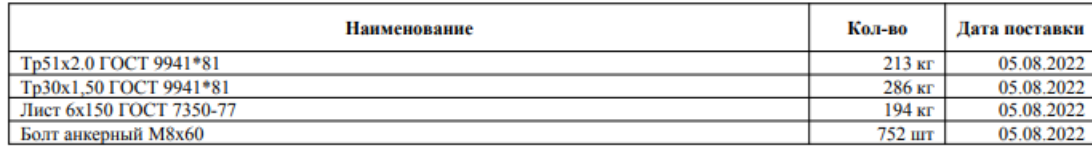

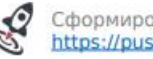

```
Сформировано в системе «ПУСК»
```
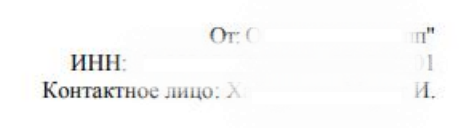

#### Запрос о предоставлении ценовой информации

Прошу пересмотреть цены на материалы, минимальные рыночные цены на которые указаны ниже, а также включить в счет стоимость доставки. В случае, если возможна отсрочка платежа, указать количество дней отсрочки и необходимый процент предоплаты.

Объект: ДОУ на 300 мест с бассейном с возможностью трансформации, ул.Ветлужская, д. 4А, район Косино-Ухтомский

Адрес доставки: ДОУ на 300 мест с бассейном с возможностью трансформации, ул.Ветлужская, д. 4А, район Косино-Ухтомский

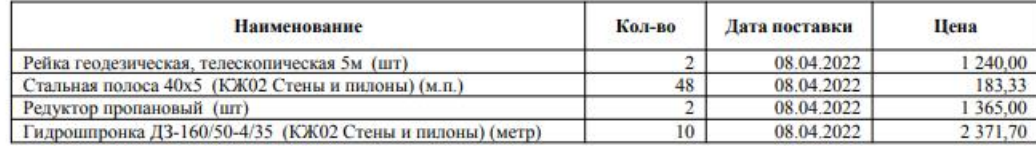

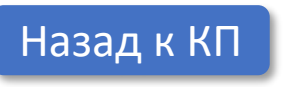

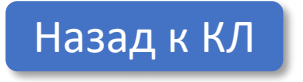

### **Коммерческие предложения**

<span id="page-11-0"></span>В результате создания запросов, они отражаются в подразделе "Коммерческие предложения", на основе которых сотрудники снабжения направляют запросы в адрес поставщиков и получают коммерческие предложения (далее КП).

**«Коммерческие предложения»** делятся на две области:

**1. В области отражаются** запросы, в рамках которых располагаются КП;

**2. В области отражаются** материалы, в рамках направленных поставщиком КП:

**А. Сопоставляйте** наименования и количество материалов КП с наименованием и количеством материалов по Заявке.

**Б. Сравнивайте** общую стоимость КП и доставки в системе, с данными на бумажном или электронном носителе, присланном поставщиком;

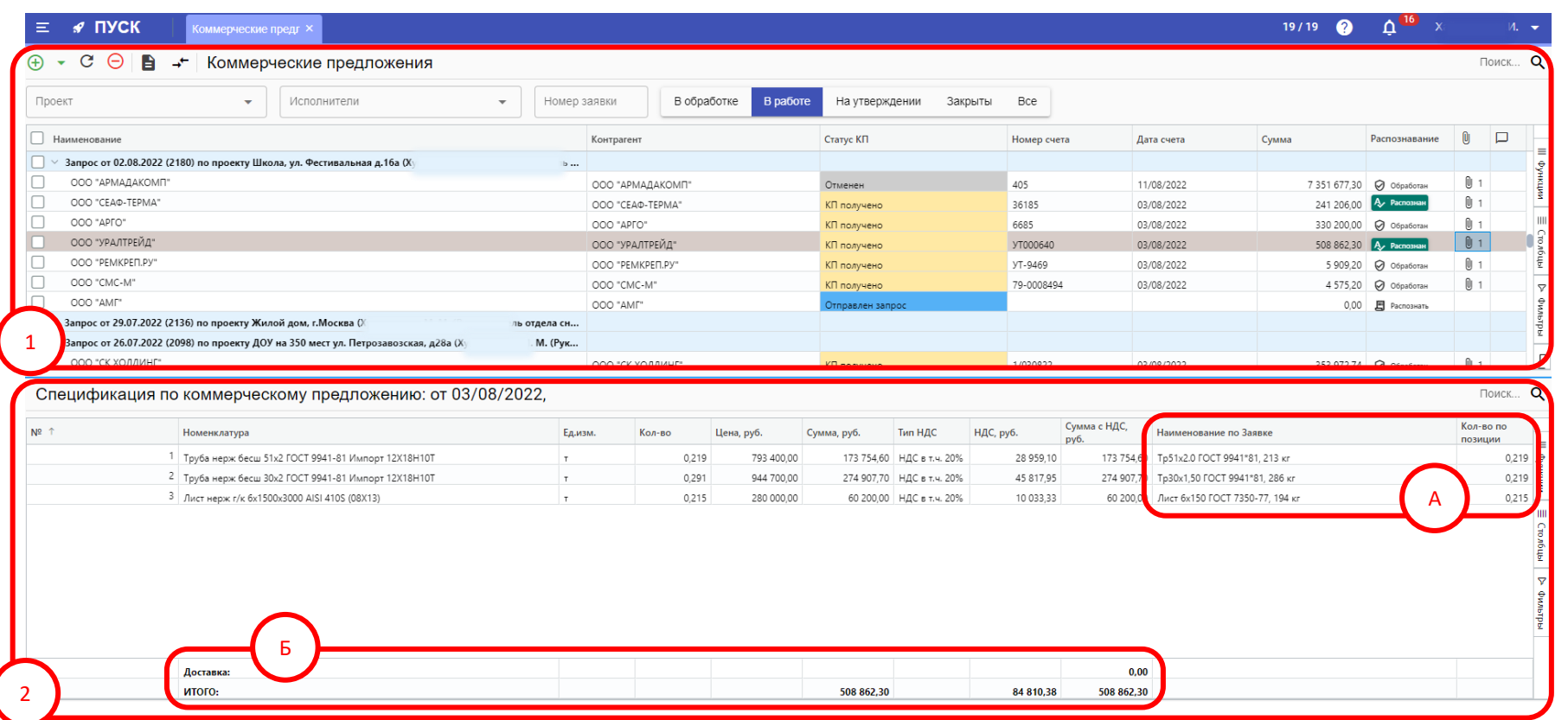

#### [Вернуться к схеме](#page-4-0)

## **Коммерческие предложения – область 1**

<span id="page-12-0"></span>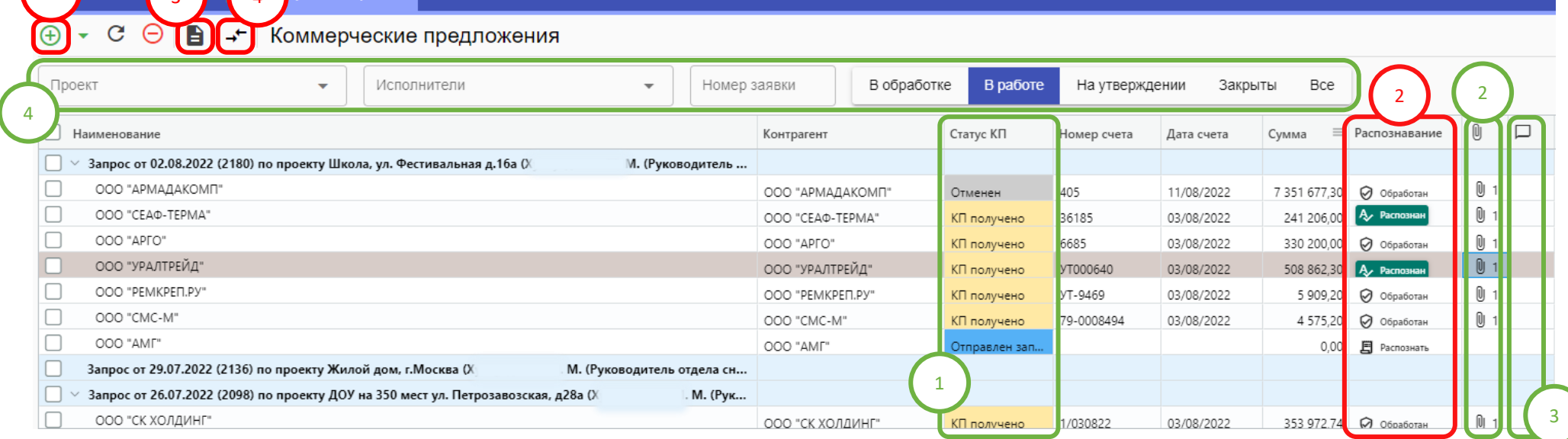

#### **Функции**

 $\sigma$  m/

- **1. Создайте** КП по факту его получения от поставщ[ика](#page-13-0) либо создайте его из файла автоматическим распознаванием нажав на
- **2. Распознавание** электронных документов это **инновационное решение системы ПУСК-Снабжение**, позволяющее сканировать загруженный в систему документ с вероятностью **более чем 98%.**
- **3. Направьте** запрос поставщику по почте прямо из [си](#page-10-0)стемы либо сформируйте запрос в форматах **Excel, Word, PDF** нажав на
- **4. Сформируйте** конкурентный лист (далее КЛ) по полученным от поставщиков КП в рамках имеющегося запроса нажав на доля целей анализа экономической целесообразности закупа.

#### **Аналитика**

- **1. Отслеживайте** статус КП и результат их распознавания системой;
- **2. Прикрепляйте** необходимые документы любого формата: **Фото, Excel, Word, PDF** к имеющимся в системе КП;
- **3. Оставляйте** свои комментарии в рамках имеющихся КП;
- **4. Фильтруйте** данные исходя из Ваших потребностей.

### **Создание коммерческого предложения**

- <span id="page-13-0"></span>**1. Внесите** необходимые реквизиты КП;
- **2. Обратите** внимание, что область показывает количество номенклатур и требуемый срок поставки по запросу;
- **3. Просмотрите** заявку в рамках созданного КП;
- **4. Прикрепите** необходимые документы любого формата: **Фото, Excel, Word, PDF** к создаваемому КП;
- **5. Проанализируйте** маршрут согласования запроса с возможными вариантами КЛ, созданных в разрезе согласующих лиц;
- После внесения всех необходимых данных, нажмите на **«СОХРАНИТЬ»**  в нижнем правом углу экрана и создайте **«Конкурентный лист»** нажав на иконку в подразделе **«Коммерческие предложения»** в левом верхнем углу экрана.

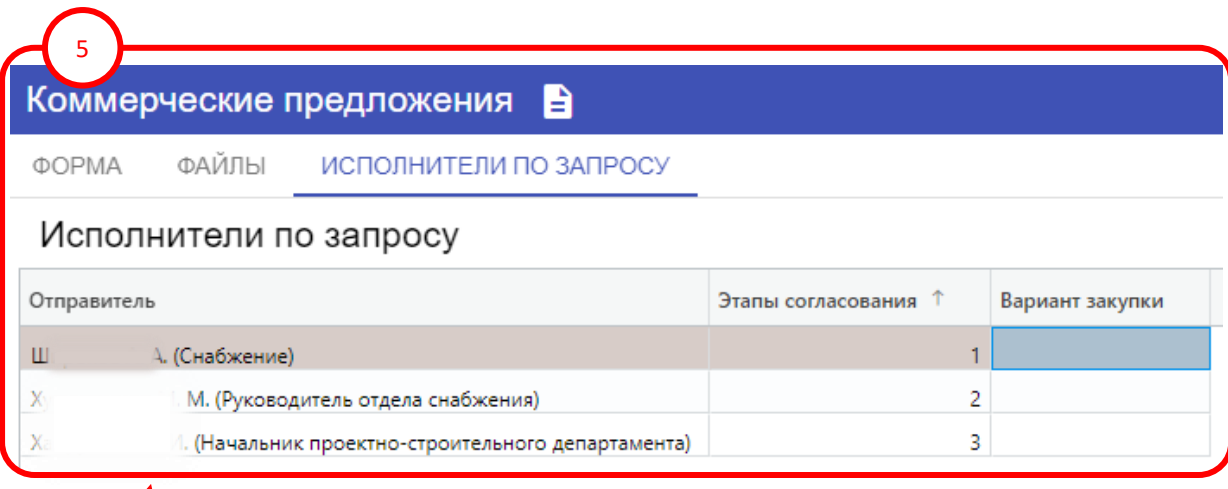

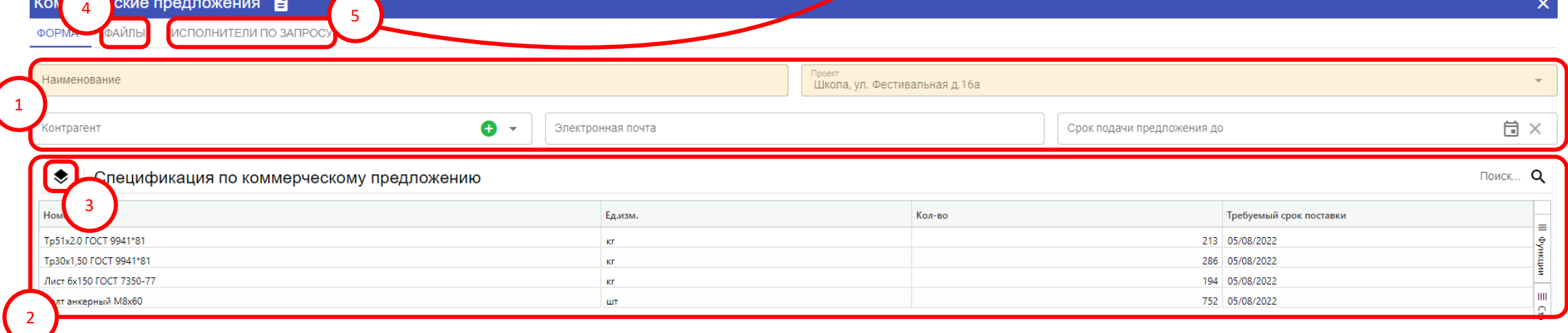

### **Создание конкурентного листа**

<span id="page-14-0"></span>Конкурентные листы служат для оценки коммерческих предложений на предмет экономической целесообразности выбора поставщика и проведения дальнейшего закупа материалов.

Подраздел **«Коммерческие предложения»** делится на две области:

- **1. В области отражаются** загруженные оригиналы счетов поставщиков, позволяющие наглядно провести анализ их форм и данных;
- **2. В области отражаются** распознанные либо внесенные вручную данные по полученным от поставщиков КП.

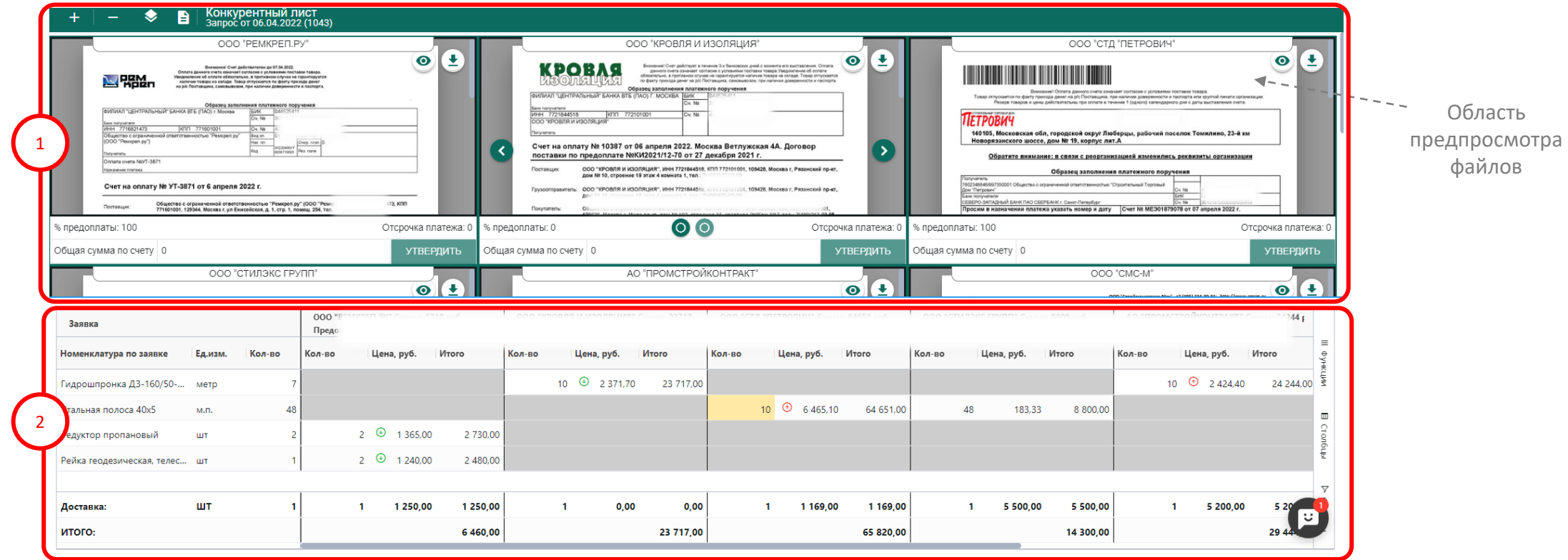

ЗАКРЫТЬ | ПРОСМОТРЕТЬ ВАРИАНТЫ

## **Конкурентный лист – область 1**

<span id="page-15-0"></span>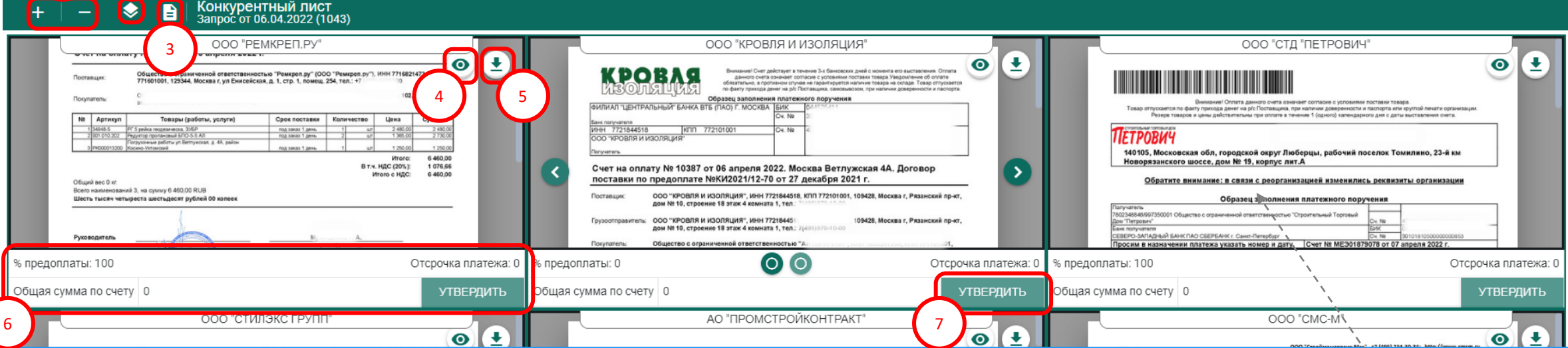

- **1. Увеличьте/уменьшите** количество отображаемых счетов на оплату;
- **2. Просматривайте** заявку в рамках созданного КЛ;

1 | | 2

- **3. Направьте** запрос на предоставление минимальных цен по[став](#page-10-0)щику по почте прямо из системы либо сформируйте запрос в форматах **Excel, Word, PDF** нажав на
- **4. Увеличьте масштаб** отображения счета на оплату для более детального просмотра;
- **5. Скачайте** файл (скан) счета на оплату сразу из области просмотра;
- **6. Сравнивайте** данные по условиям оплат, суммам по счету и отсрочкам платежа;
- **7. Утвердите** массово весь перечень материалов, отраженный в счете. После утверждения, материалы счета на оплату автоматически отразятся в вариантах (описаны далее).

Область предпросмотра файлов

#### [Вернуться к схеме](#page-4-0)

## **Конкурентный лист – область 2**

<span id="page-16-0"></span>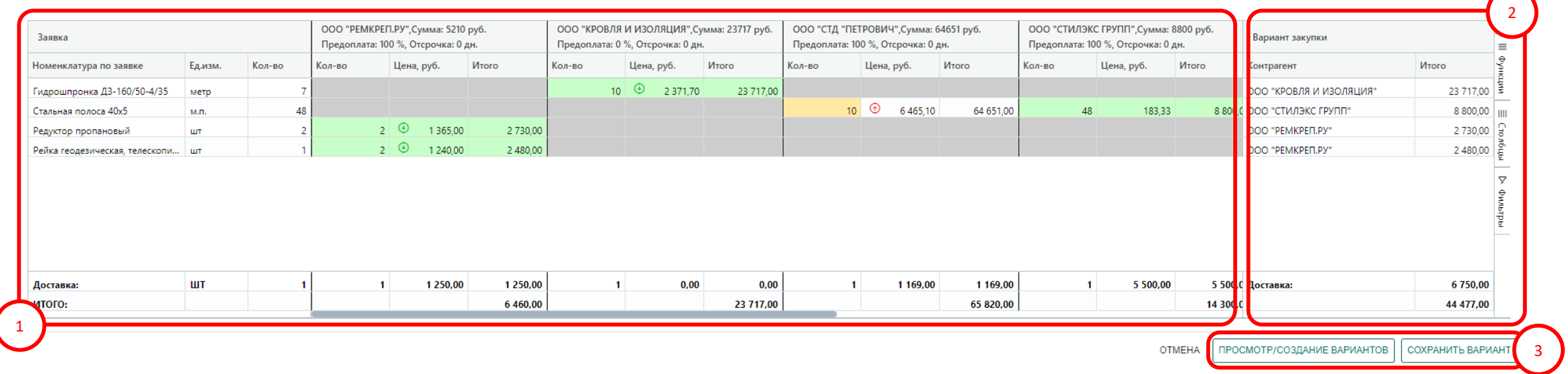

- **1. Анализируйте** материалы на предмет целесообразности их закупа, сравнивая цены материалов и их количество, принимая во внимание условия и стоимость поставки в разумные для этого сроки;
- **√ При формировании** конкурентного листа, система автоматически сопоставляет наименование номенклатур в КП, с номенклатурой в заявке и отражает ценовые и количественные параметры в разрезе наименований материала в заявке.
- ✓ **Система автоматически** сравнивает цены материалов и подсвечивает их.
- По результатам анализа номенклатур, нажмите на правую кнопку мыши и выберите подходящую номенклатуру.
- **2. В данной области** отражены выбранные Вами материалы, из которых сформировался оптимальный вариант закупки;
- **3. После создания** варианта закупки нажмите на **«СОХРАНИТЬ ВАРИАНТ»** или нажмите на **«ПРОСМОТР/СОЗДАНИЕ ВАРИНАТОВ».**
- ✓ **Наличие либо отсутствие** кнопок по **п.3** напрямую зависит от роли и прав пользователя.

## **Варианты**

Варианты закупок в системе «ПУСК-Снабжение» служат результатом анализа КП в КЛ и формируются исполнителями исходя из оптимально приемлемых наборов материалов, выбранных по экономическим параметрам и направляются руководителям на согласование.

- После создания и сохранения варианта сотрудником снабжения. Вариант отражается с аналогично созданными вариантами в рамках данного запроса.
- В зависимости от настройки ролей и прав пользователей (согласующих), система позволяет:
- ✓ **Вернуть** вариант на доработку
- ✓ **Утвердить** приемлемый вариант
- ✓ **Предоставить** возможность создание нового варианта.
- После утверждения варианта (-ов), системой предусмотрено автоматическое создание счетов на оплату, отражаемых

[в Реестре на оплату](#page-18-0)

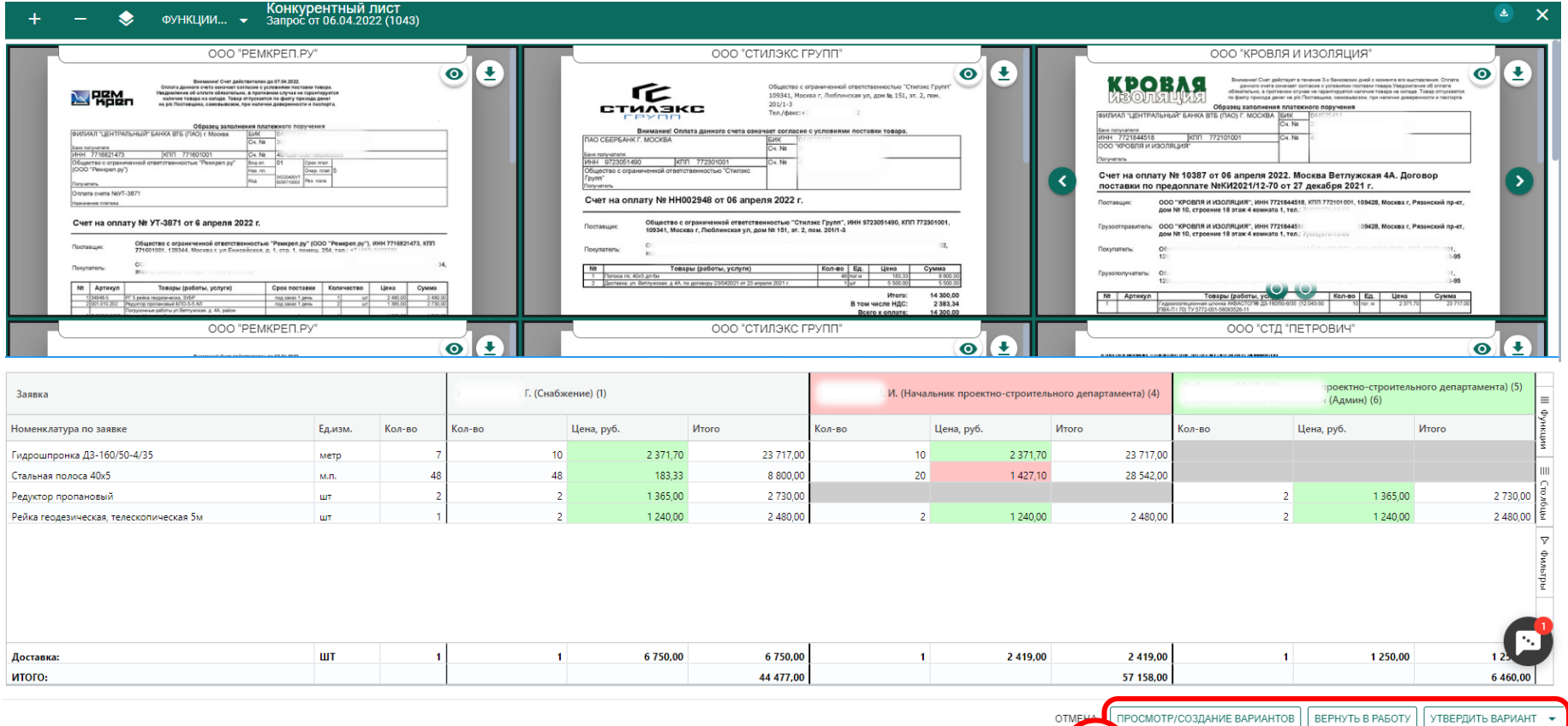

<span id="page-18-0"></span>Банковские операции создаются по результатам проведения оплат счетов поставщиков бухгалтерией. Системой предусмотрена автоматическая интеграция банковских выписок со всеми основными банками РФ.

#### **1. Просматривайте**

созданные счета в разрезе позиций, по которым планируется проведение платежей в рамках требуемых проектов;

- **2. Анализируйте** оплаченные суммы в разрезе накопленных платежей по договорам и % от общей суммы заключенного договора (лимиты);
- **3. Контролируйте** остатки на расчетных счетах и выгружайте данные по реестру в **PDF** формате для руководителя.

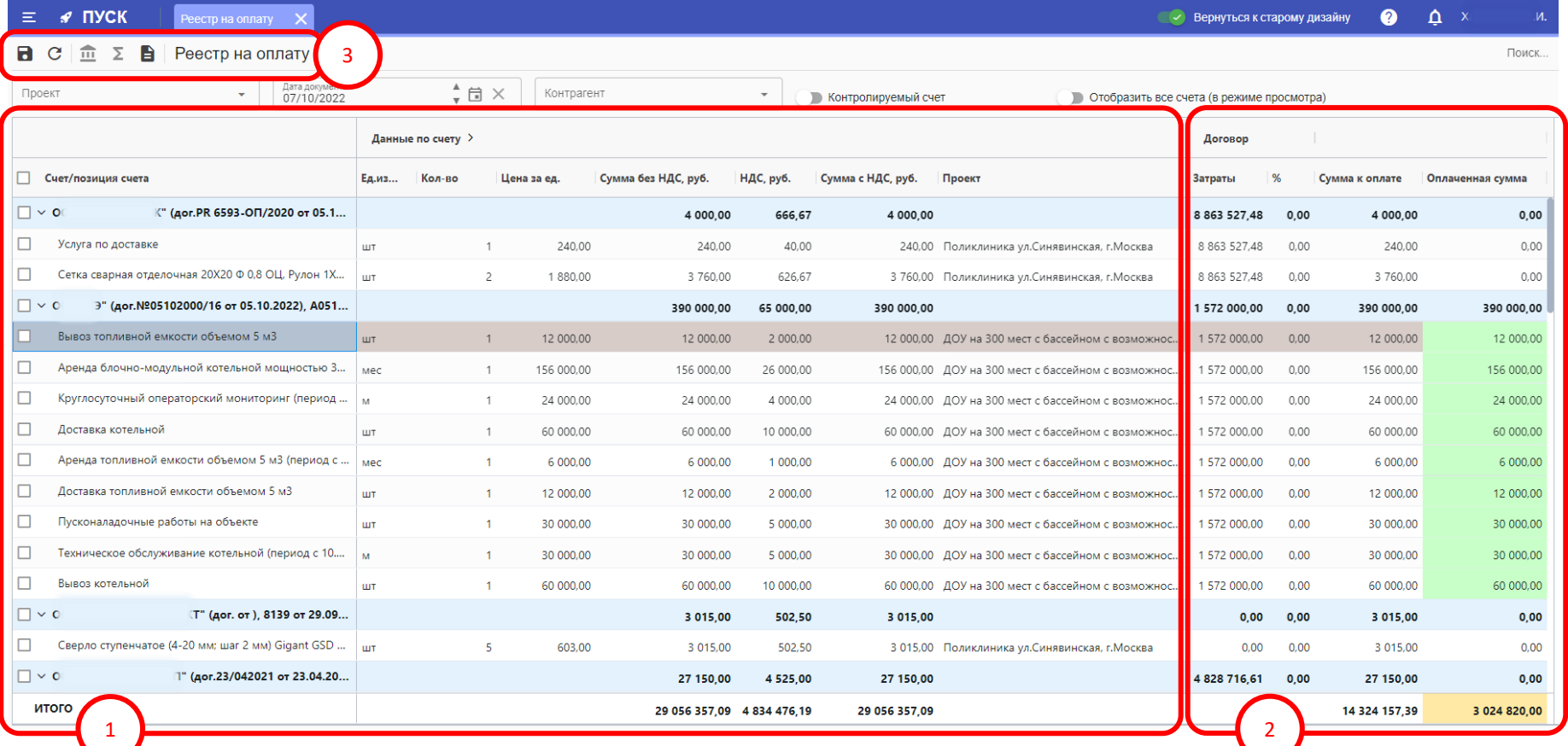

## **Банковские операции** [Вернуться к схеме](#page-4-0)

<span id="page-19-0"></span>После согласования варианта, системой автоматически создаются счета на оплату, отражаемые в Реестре на оплату, который, в свою очередь, позволяет руководителю в оперативном режиме принимать решения о приоритетности осуществления платежных операций.

- **1. Просматривайте** перечень банковских операций по результатам проведения оплат банком;
- **2. Прикрепляйте** счета на оплату к банковским операциям для полной взаимосвязи платежных операций;
- **3. Воспользуйтесь** загрузкой банковских выписок в формате 1С (либо внесите операции вручную);

✓ **Система интегрирована с банками** и позволяет в автоматическом (онлайн) режиме загружать выписки из банка (**Тинькофф, Точка, Альфа Банк и др.**)

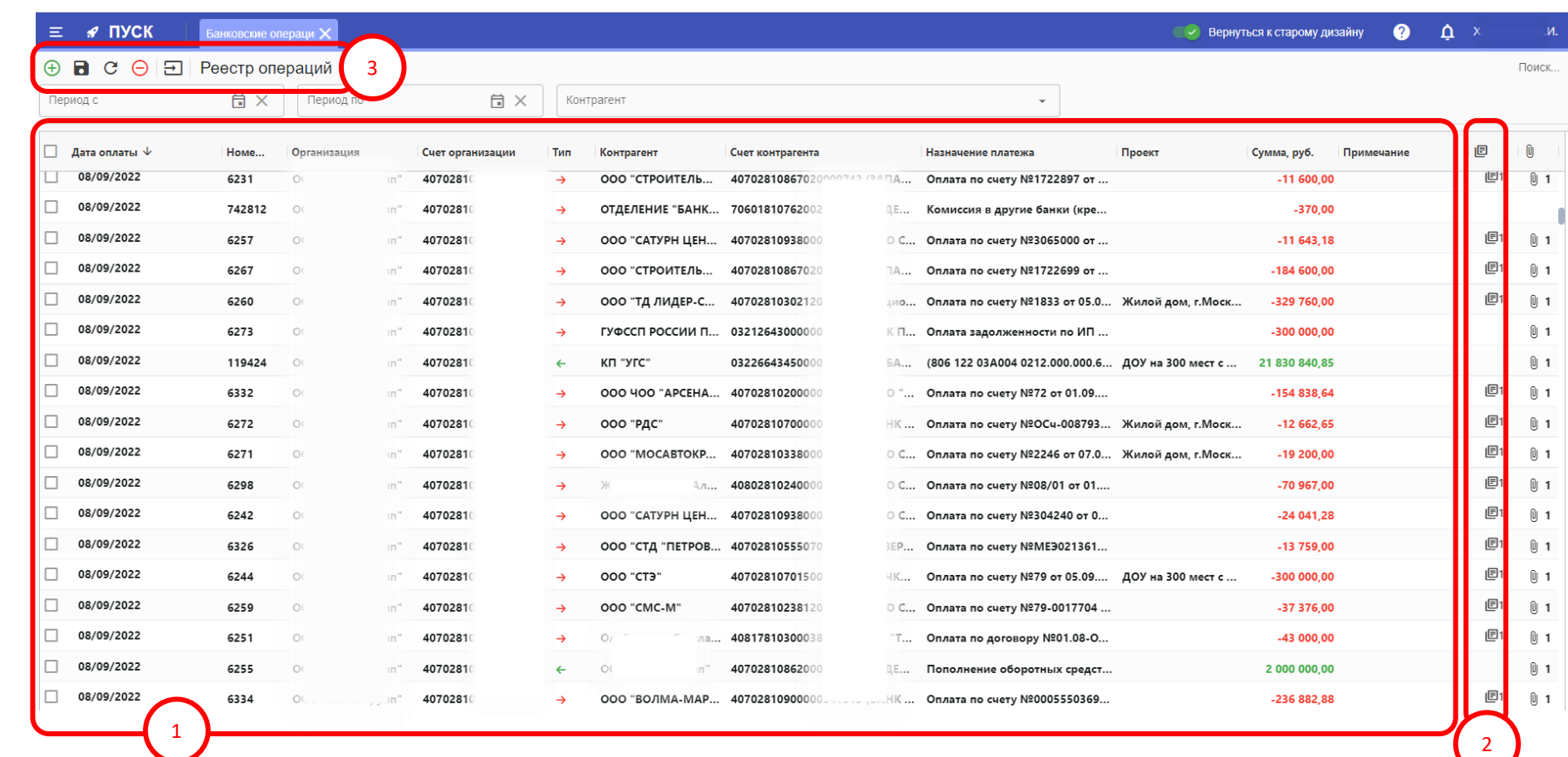

## **Мобильное приложение**

Мобильное приложение «ПУСК-Снабжение» – это сервис для удобного и эффективного решения задач прораба, который позволяет в короткие сроки осуществлять заказы требуемых материальных ресурсов для нужд объекта строительства не теряя время на пустые разговоры со снабженцами.

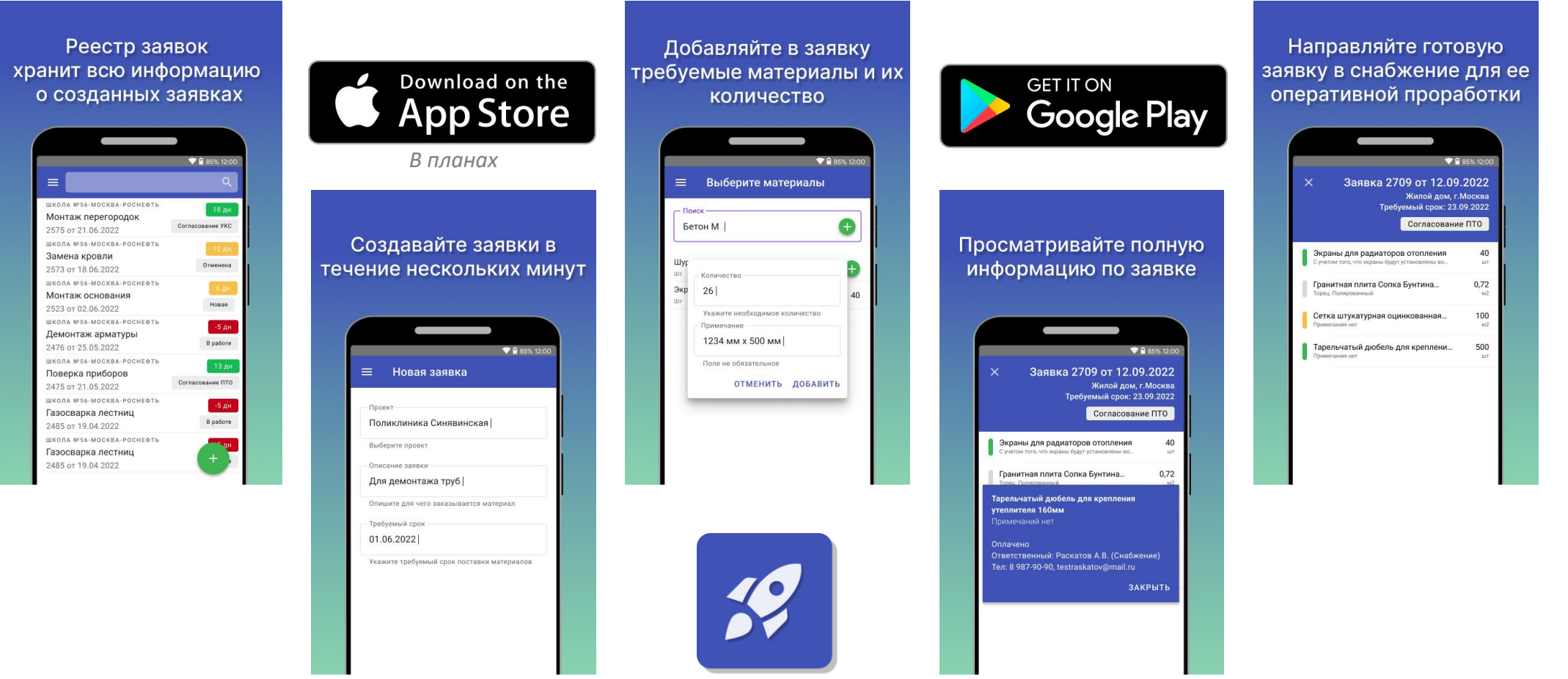

## Тарифы и условия использования [Вернуться к схеме](#page-4-0)

Сервис работает в облаке и не требует затрат на установку и поддержку. Стоимость уже включает в себя услуги по внедрению.

#### **Команда**

Для маленькой, но амбициозной компании

## **12 000 ₽**

в месяц, при оплате на год

До 10 пользователей

Доп.лицензия 1 100 руб/мес

Стандартная поддержка

#### **Компания**

Для среднего бизнеса, уставшего от хаоса в процессах

## **17 600 ₽**

в месяц, при оплате на год

До 20 пользователей Доп.лицензия 850 руб/мес Расширенная поддержка

### **Компания +**

Для крупной компании, ищущей способы оптимизации и роста

## **26 400 ₽**

в месяц, при оплате на год

До 35 пользователей Доп.лицензия 750 руб/мес Расширенная поддержка

# **Благодарим за внимание!**

**SERVICE AND STRATEGIC AND STRATEGIC AND STRATEGIC AND STRATEGIC AND STRATEGIC AND STRATEGIC AND STRATEGIC AND STRATEGIC AND STRATEGIC AND STRATEGIC AND STRATEGIC AND STRATEGIC AND STRATEGIC AND STRATEGIC AND STRATEGIC AND** 

 $\begin{pmatrix} 4 \\ 43 \end{pmatrix}$ 

**BASEMENT ELECT. PLAN** 

 $\frac{7330}{1210}$ 

Driveway

 $\mathcal{P}^{-1}_{\mathsf{qtio}}$ 

MMM .

 $\sigma_{wgs}^{Note:/Retes}$ 

aving *Architectural* 

**8 (495) 118-39-17 [mail@pusk.app](mailto:mail@pusk.app) [pusk.app/snab](https://pusk.app/snab)**

 $-1390$